**MANUAL MÓDULO** 

**SEGUIMIENTO REQUERIMIENTOS TIC** 

# Contenido

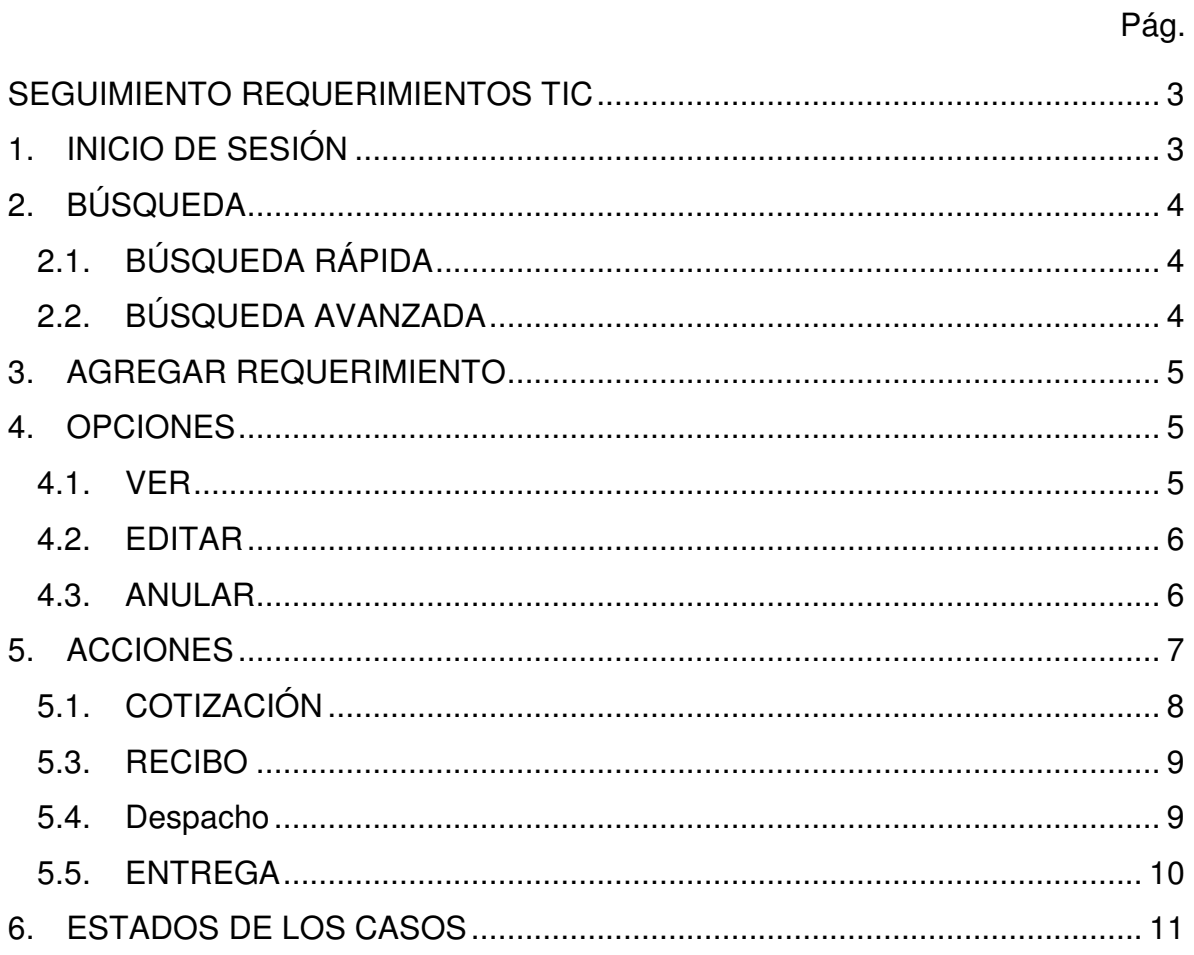

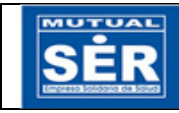

## **SEGUIMIENTO REQUERIMIENTOS TIC**

## **1. INICIO DE SESIÓN**

Ingrese a Intramutual>>Aplicaciones Web>> SEGUIMIENTO REQUERIMIENTOS TIC

Digite usuario y contraseña asignado.

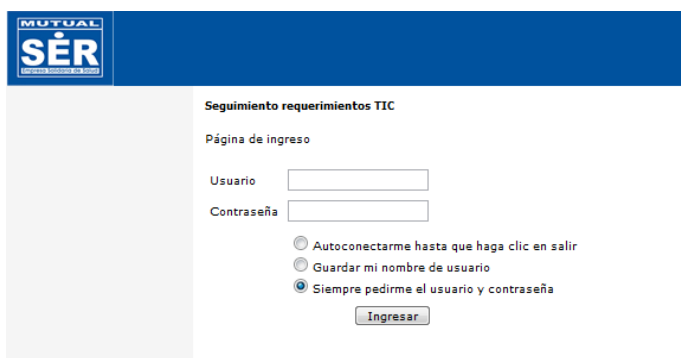

Se muestra pantalla principal del módulo:

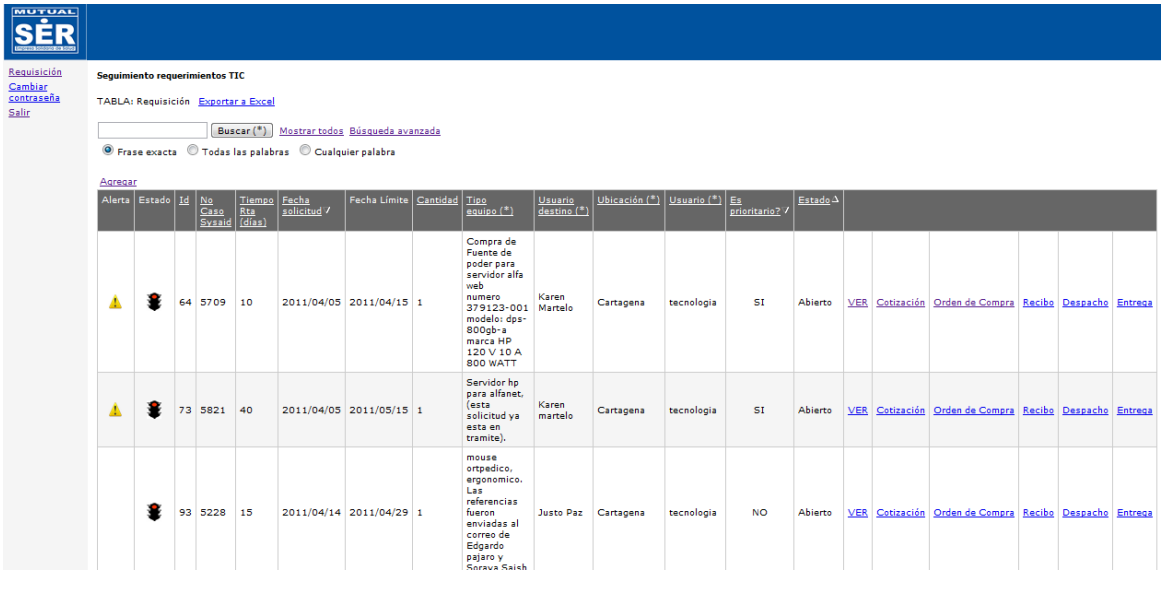

NOTA: Dependiendo del usuario que inicie sesión: TECNOLOGÍA o COMPRAS, se habilitarán las opciones y acciones pertinentes.

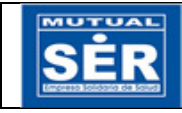

## **2. BÚSQUEDA**

En la parte superior de la pantalla principal encuentra la caja de búsqueda rápida y búsqueda avanzada por medio de las cuales usted podrá consultar casos de manera más ágil.

# **2.1. BÚSQUEDA RÁPIDA**

En esta opción se puede realizar la búsqueda del Requerimiento por cualquier criterio del encabezado de la tabla, por ejemplo: número de caso SysAid.

Se puede definir el modelo de la búsqueda, si se busca la frase exacta, todas las palabras, o cualquier palabra como se indica en la imagen:

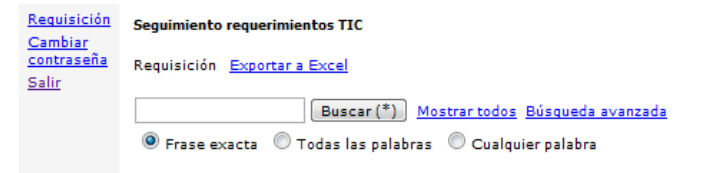

En cualquiera de los casos se digita el dato a buscar y clic en el botón Buscar (\*).

# **2.2. BÚSQUEDA AVANZADA**

En la búsqueda avanzada puede combinar criterios para más precisión, escoja los criterios necesarios y clic en el botón buscar:

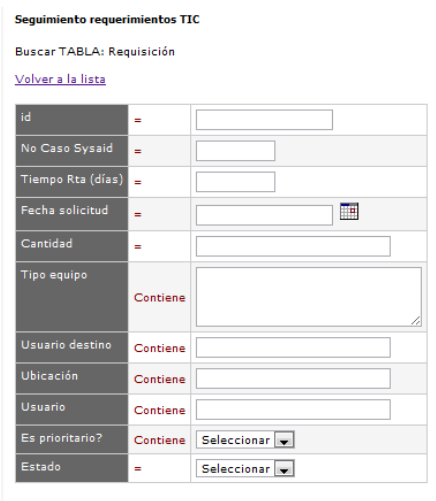

Buscar Reiniciar

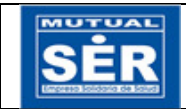

## **3. AGREGAR REQUERIMIENTO**

Esta opción solo se encuentra disponible para el usuario TECNOLOGÍA.

Al dar clic en Agregar como señala la imagen siguiente, se habilitan los campos para ingresar un requerimiento.

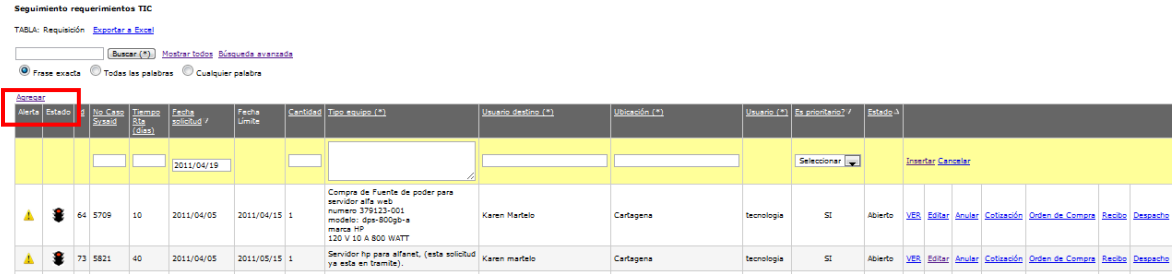

Proceda a ingresar los datos requeridos y clic en insertar. Al guardar se envía correo al usuario COMPRAS notificando la creación de un nuevo caso.

# **4. OPCIONES**

#### **4.1. VER**

Ubicado en la sección **Opciones** como se muestra en la imagen:

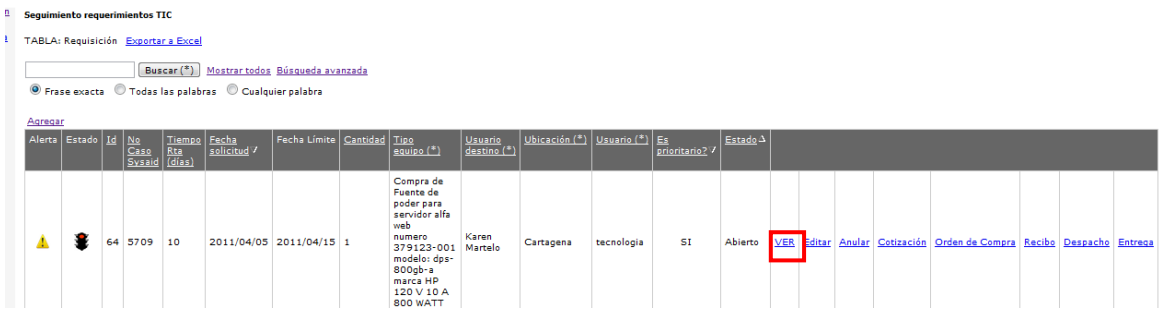

Esta opción, muestra la información general del requerimiento. La información mostrada puede ser exportada a Excel, dando clic en el enlace que se señala en la imagen.

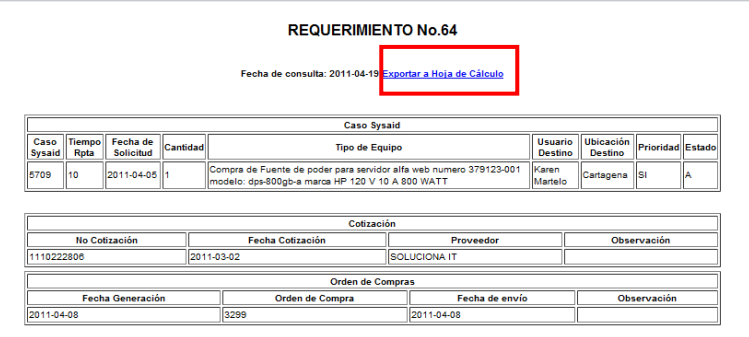

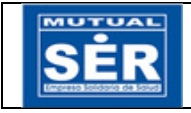

## **4.2. EDITAR**

Ubicado en la sección **Opciones** como se muestra en la imagen, solo se encuentra disponible para el usuario TECNOLOGÍA:

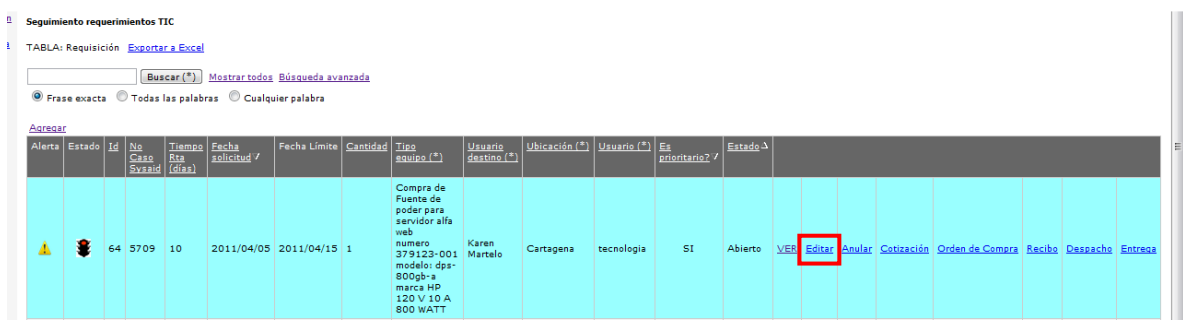

En esta opción se puede modificar los datos del requerimiento. Al actualizar se envía correo al usuario compras, notificando que se ha realizado una modificación del requerimiento, el cual debe ser consultado.

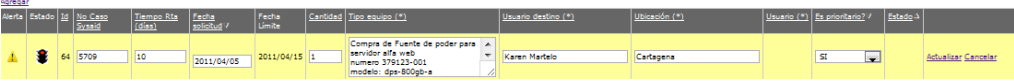

### **4.3. ANULAR**

Ubicado en la sección **Opciones** como se muestra en la imagen, solo se encuentra disponible para el usuario TECNOLOGÍA:

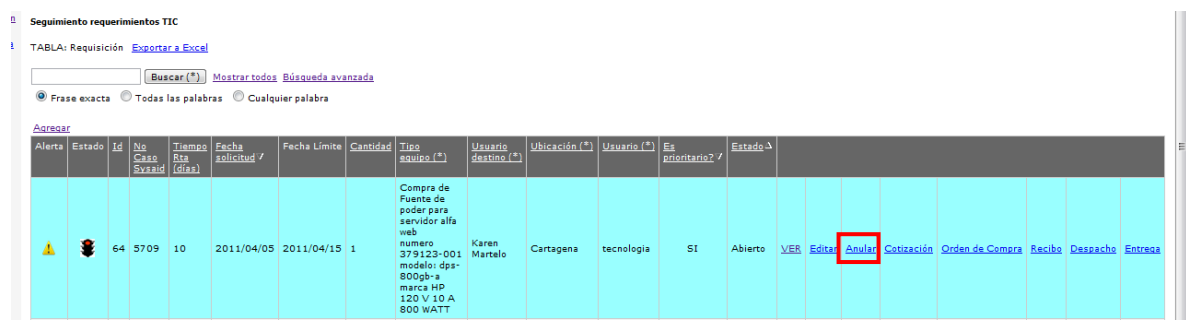

En esta opción se anula el requerimiento. Esta acción requiere confirmación.

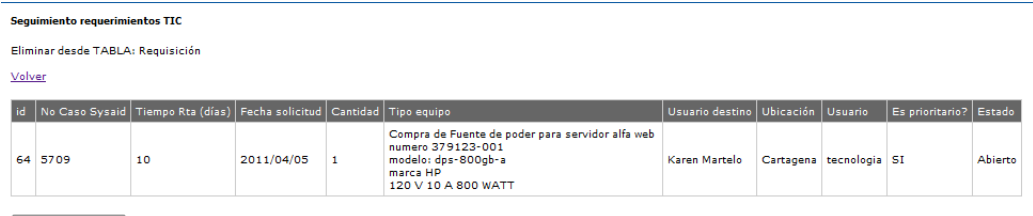

Confirmar Eliminar

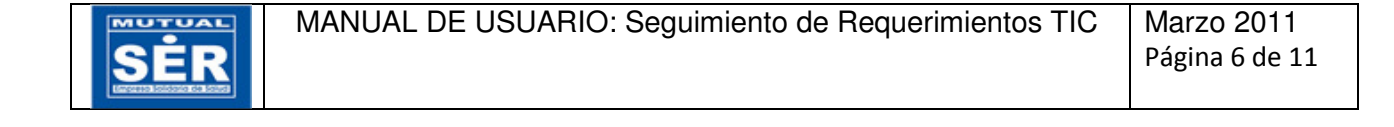

NOTA: Para las siguientes Acciones el usuario TECNOLOGÍA solo podrá realizar consultas; el usuario COMPRAS podrá: insertar, consultar, editar y anular las Cotizaciones, Órdenes de Compra, Recibos y Entregas.

# **5. ACCIONES**

Las Acciones se pueden ubicar en la sección Acciones como lo muestra la imagen:

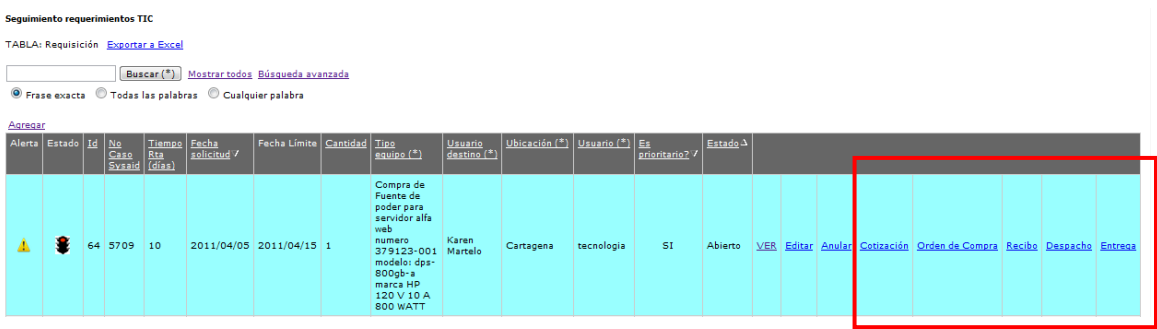

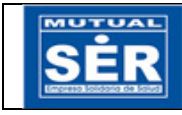

# **5.1. COTIZACIÓN**

En este formato se registra la cotización elegida para realizar la compra, y un comentario que genere información al usuario.

Para agregar cotización clic en el enlace agregar como se señala en la imagen:

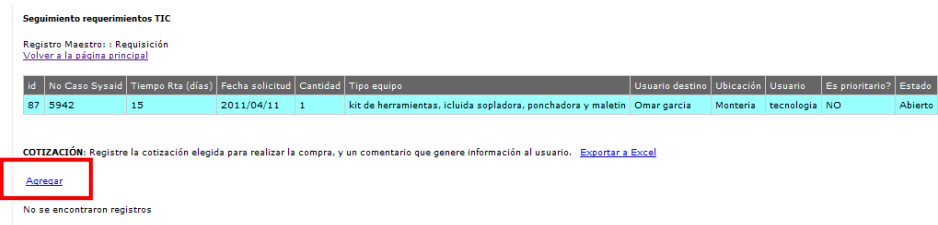

Diligencie la información requerida y clic en insertar.

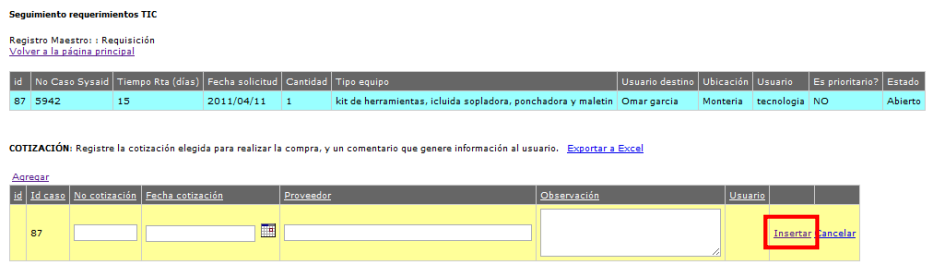

#### **5.2. ORDEN DE COMPRA**

En este formato registre la orden de compra elaborada previamente, y el comentario pertinente de acuerdo al estado de la orden.

Para agregar orden de compra clic en el enlace agregar como se señala en la imagen:

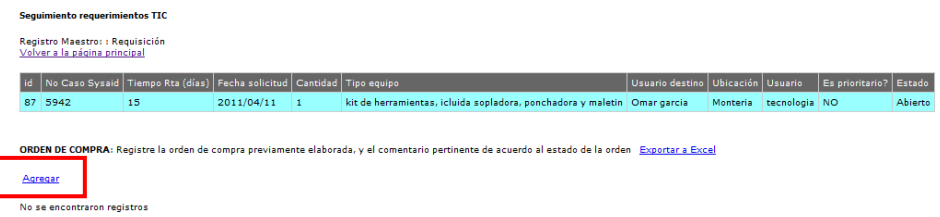

Diligencie la información requerida y clic en insertar.

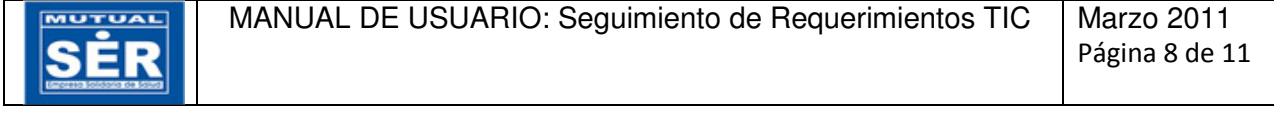

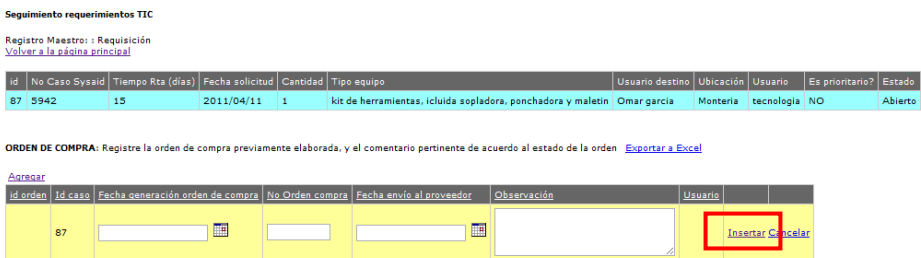

Al insertar la Orden de compra se envía notificación vía correo electrónico al usuario de TECNOLOGÍA.

#### **5.3. RECIBO**

En este formato registre la fecha que se acuerda con el proveedor para la entrega de la mercancía y si se requiere apoyo de TI. En cuanto se reciba la mercancía digite la fecha real de recibido.

Para agregar información en este formato clic en el enlace agregar como se señala en la imagen:

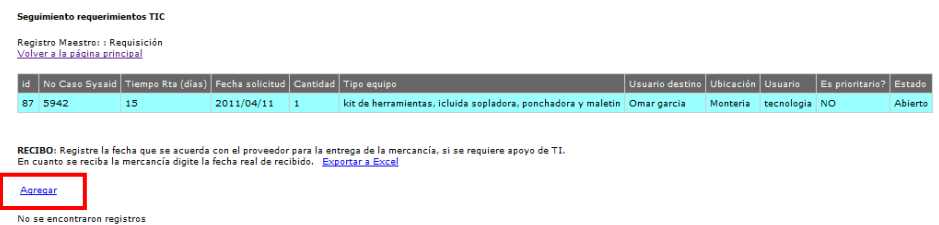

Diligencie la información requerida y clic en insertar.

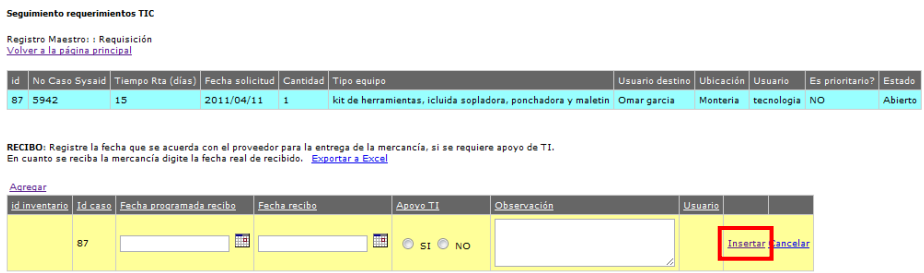

Al insertar la información se envía notificación vía correo electrónico al usuario de TECNOLOGÍA.

#### **5.4. Despacho**

En este formato registre fecha y número de remisión o salida con su respectivo comentario. Para agregar información en este formato clic en el enlace agregar como se señala en la imagen:

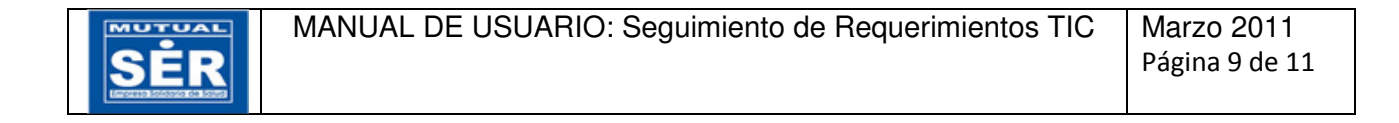

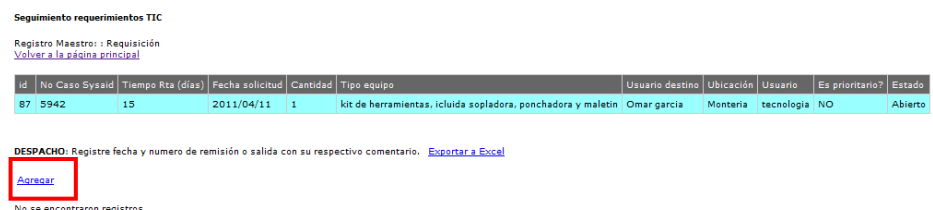

Diligencie la información requerida y clic en insertar.

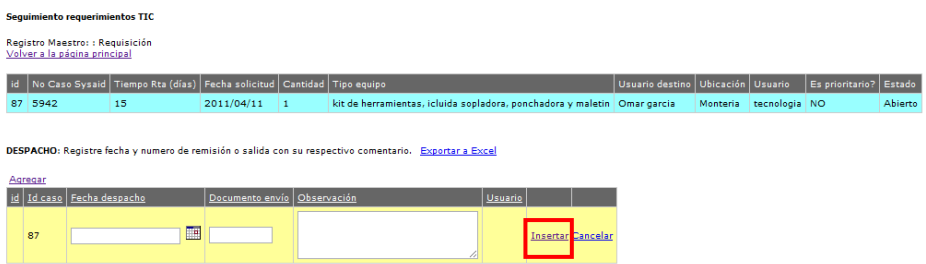

Al insertar la información se envía notificación vía correo electrónico al usuario de TECNOLOGÍA.

#### **5.5. ENTREGA**

Registre fecha y nombre del usuario, una vez se confirme el recibo a satisfacción por parte del usuario final.

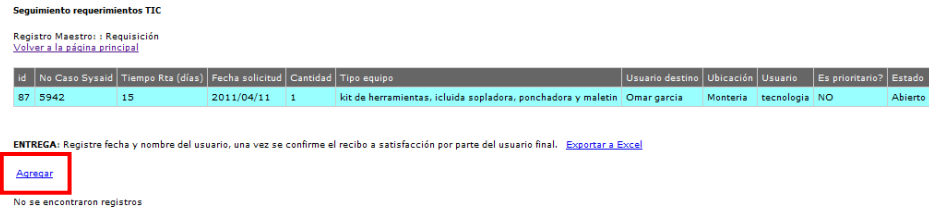

Diligencie la información requerida y clic en insertar.

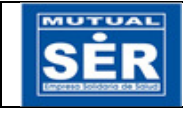

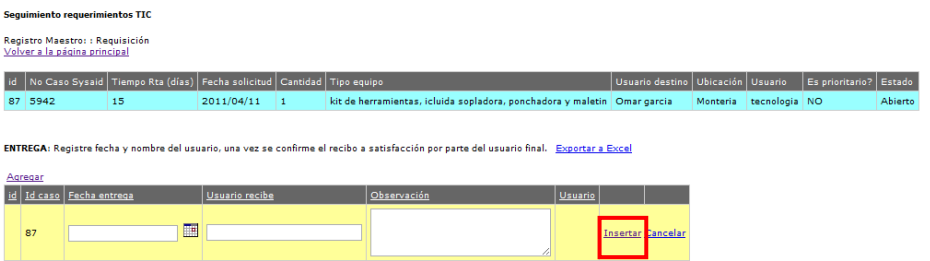

Al insertar la información se envía notificación vía correo electrónico al usuario de TECNOLOGÍA.

# **6. ESTADOS DE LOS CASOS DE LOS**

Cada requerimiento cuenta con los siguientes estados de los casos, algunos de estos se ilustran a través de semáforos:

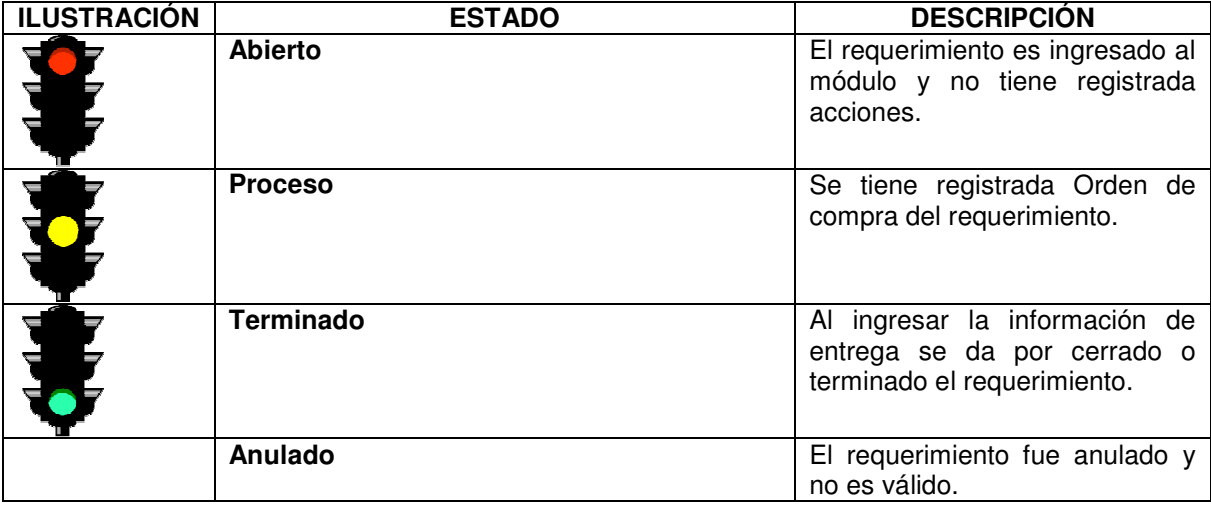

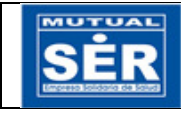